**Manual de Usuario**

# REGISTRO UNICO EMPRESARIAL Y SOCIAL RUES

Consulta beneficio a empresarios

Noviembre de 2020

# <span id="page-1-0"></span>Tabla de contenido

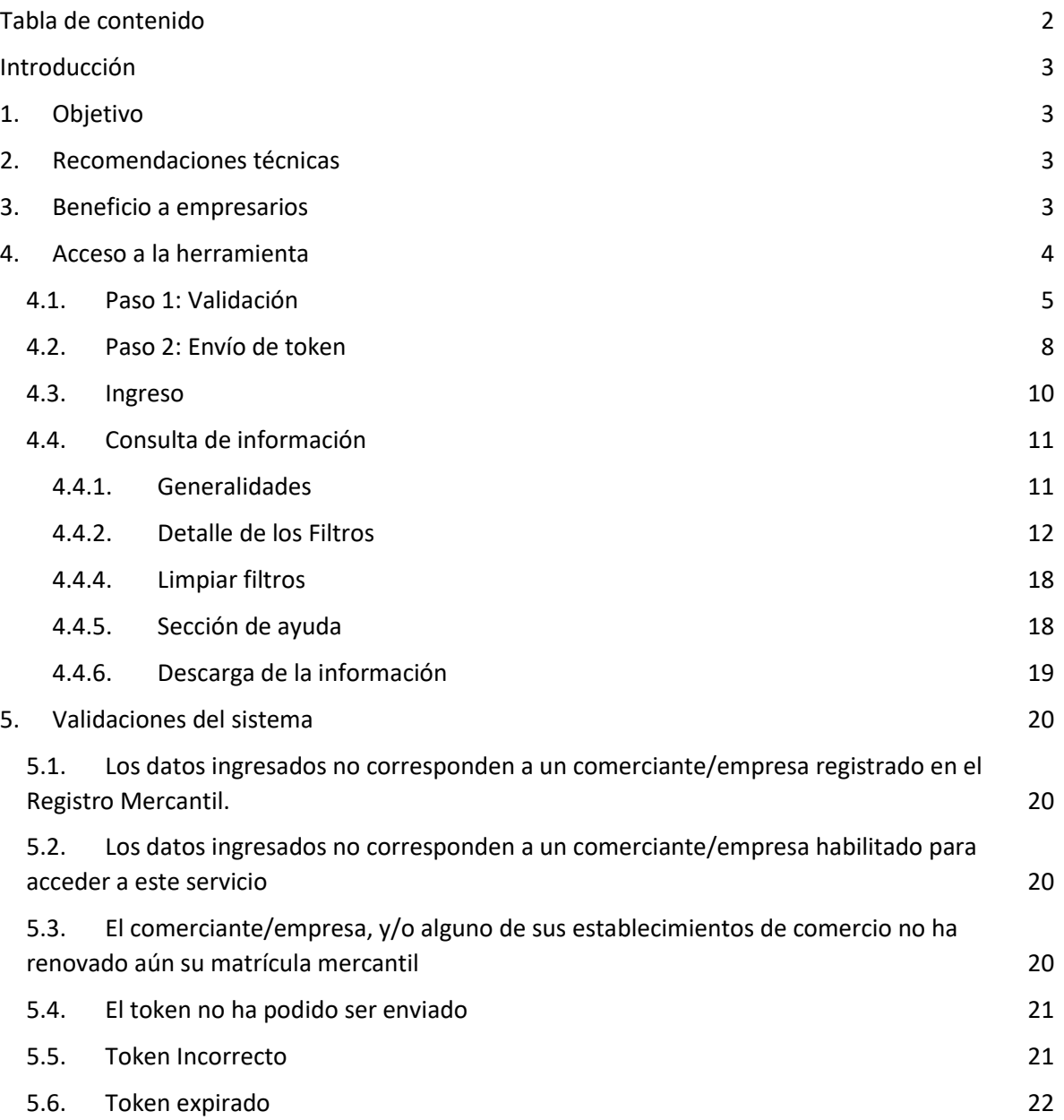

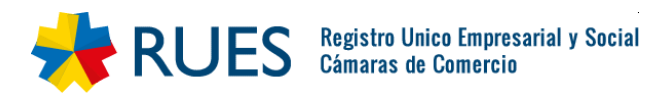

# <span id="page-2-0"></span>Introducción

El Registro Único Empresarial y Social -RUES-, es administrado por las Cámaras de Comercio atendiendo a criterios de eficiencia, economía y buena fe, para brindar al Estado, a la sociedad en general, a los empresarios, a los contratistas, a las entidades de economía solidaria y a las entidades sin ánimo de lucro una herramienta confiable de información unificada.

A partir del 1° de noviembre de 2020, los comerciantes que se matricularon en el año 2020 y los que hayan renovado oportunamente su matrícula mercantil y la de todos sus establecimientos a nivel nacional podrán acceder a la información del Registro Único Empresarial y Social - RUES de acuerdo con lo establecido en la Circular Externa 003 del 19 de diciembre de 2019 de la Superintendencia de Industria y Comercio.

Este documento describe al detalle todos los componentes que hacen parte del módulo de consulta beneficio a empresarios.

# <span id="page-2-1"></span>1. Objetivo

Guiar al usuario hacia el correcto uso del sistema, mediante una serie de sencillos pasos de validación y posterior muestra de información.

# <span id="page-2-2"></span>2. Recomendaciones técnicas

El sistema está habilitado para su acceso desde dispositivos móviles y computadoras personales. Para disfrutar de una visualización óptima se recomienda hacer uso de la herramienta desde exploradores como Chrome, Firefox o Edge en sus versiones más recientes. El dispositivo (Celular o computador) debe tener acceso a una red estable de internet.

# <span id="page-2-3"></span>3. Beneficio a empresarios

Los comerciantes que se matriculen o que estén al día en su renovación y la de todos sus establecimientos de comercio a nivel nacional, siempre que ésta se haya efectuado dentro del periodo establecido para la renovación, tendrán acceso a los siguientes beneficios:

- Consulta de la información que reposa en el Registro Único Empresarial y Social -RUES- de todos los comerciantes (personas naturales y jurídicas) inscritos en el Registro Mercantil que tengan su matrícula mercantil y las de sus establecimientos de comercio a nivel nacional renovada.
- Descarga de la información, según los criterios de búsqueda establecidos en la Circular Externa 003 de 2019 emitida por la Superintendencia de Industria y Comercio -SIC-.

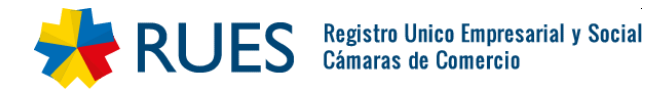

# <span id="page-3-0"></span>4. Acceso a la herramienta

Para acceder al portal de beneficio a empresarios, ingrese al sitio [www.rues.org.co](http://www.rues.org.co/). En el menú principal, ubicado en la parte superior de la pantalla, seleccione la opción **CONSULTA BENEFICIO A EMPRESARIOS:**

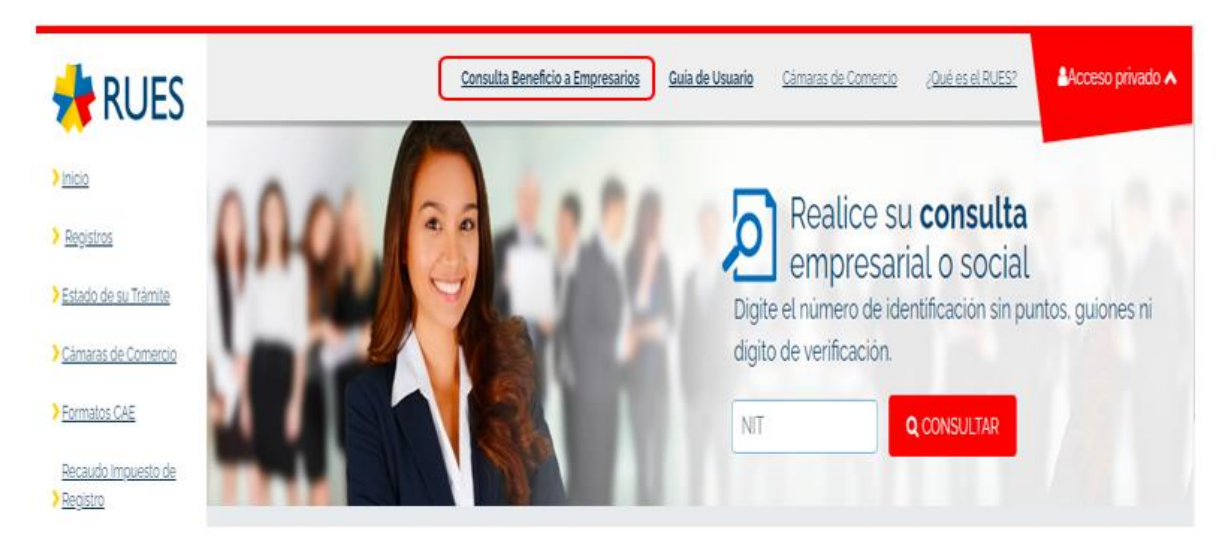

El sistema lo guiará a la herramienta de beneficios, la cual se verá de la siguiente manera:

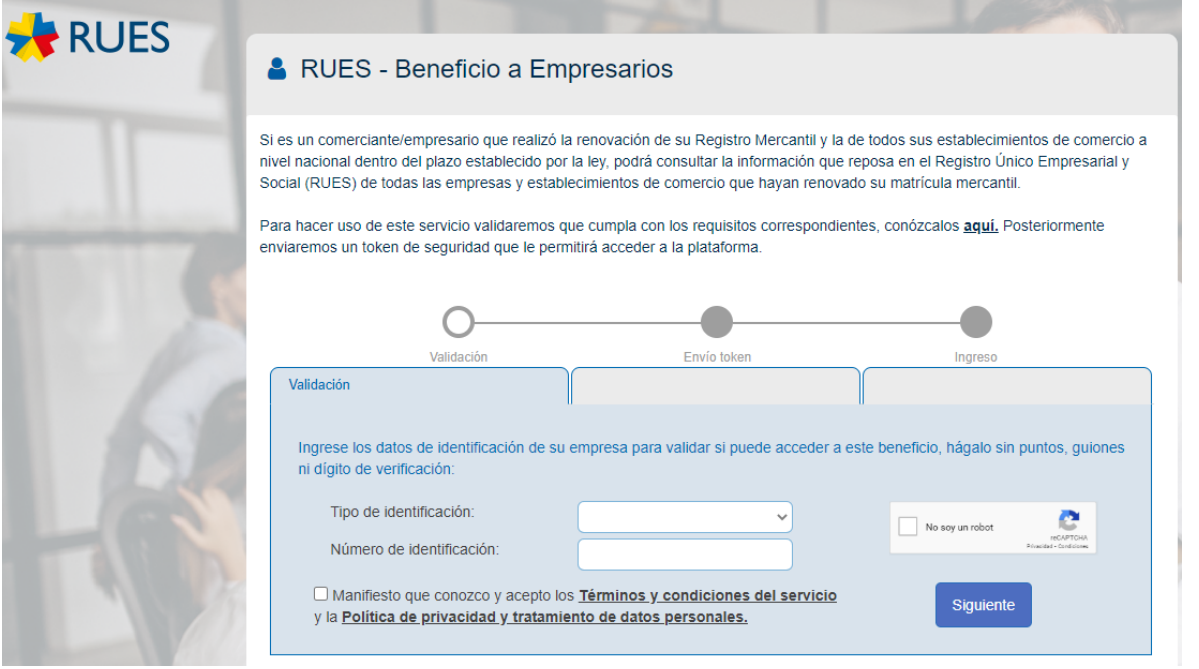

Encontrará un texto introductorio donde se resumen los beneficios y los requisitos para obtenerlos:

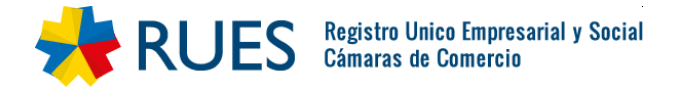

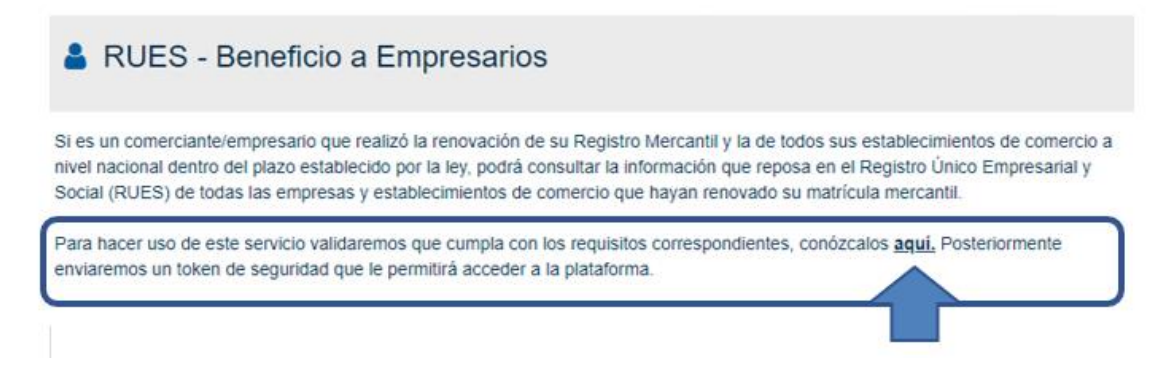

En el segundo párrafo, encontrará el acceso a los términos y condiciones de uso de la consulta de beneficio a empresarios. Al seleccionar "aquí" (señalado en la anterior imagen), se abrirá una nueva pestaña en el navegador con el contenido de los términos y condiciones, por favor léalos detenidamente.

Para continuar vuelva a la pestaña inicial de la herramienta.

Para poder consultar la información que reposa en el Registro Único Empresarial y Social (RUES) de todas las empresas y establecimientos de comercio que hayan renovado su matrícula mercantil, el sistema validará mediante un sencillo proceso de tres pasos que el usuario cumpla con los requisitos para acceder a este beneficio.

## <span id="page-4-0"></span>4.1. Paso 1: Validación

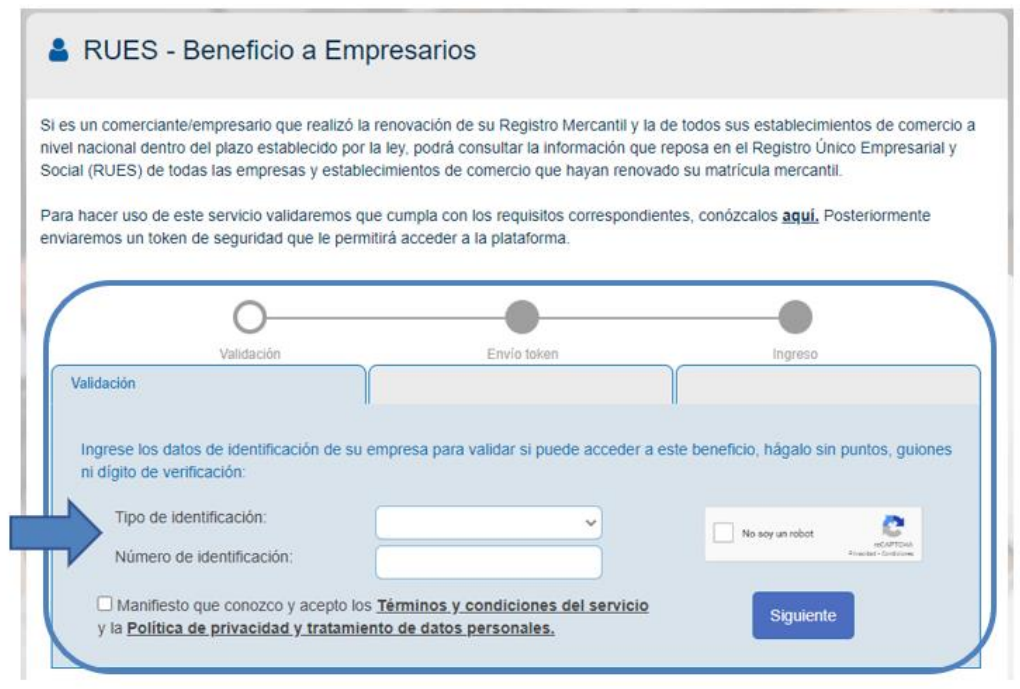

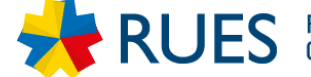

Seleccione el tipo de documento, de acuerdo con la información en el Registro Mercantil de su establecimiento:

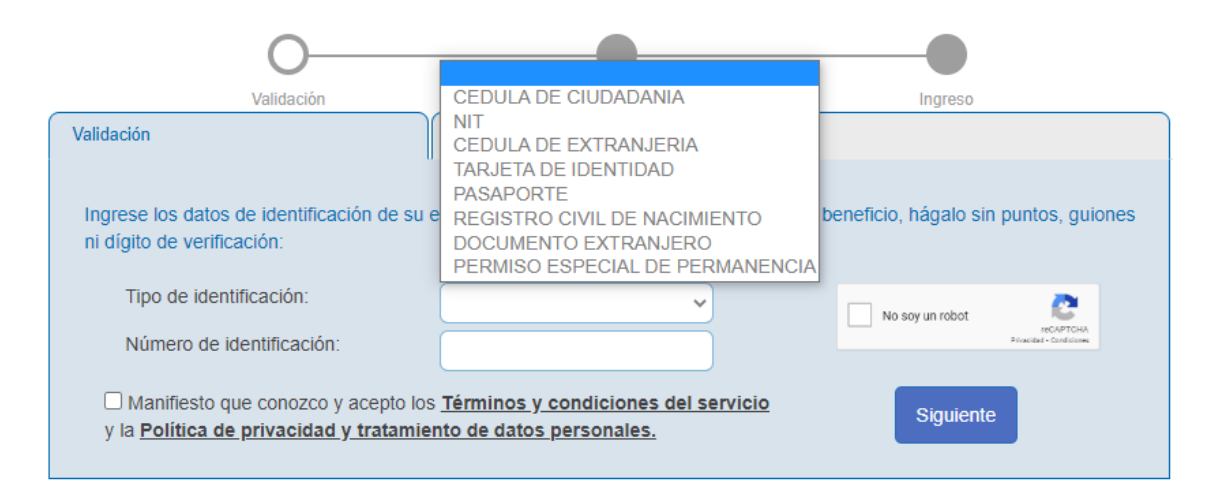

Después, digite el número de identificación de su establecimiento según el registro mercantil:

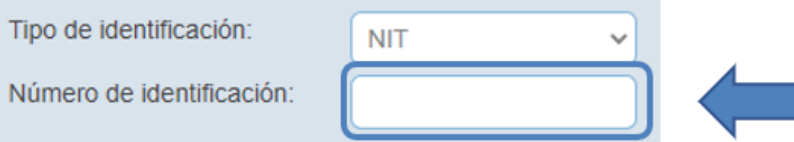

Marque la casilla donde manifiesta que conoce y acepta los términos y condiciones del servicio y la política de privacidad y tratamiento de datos personales:

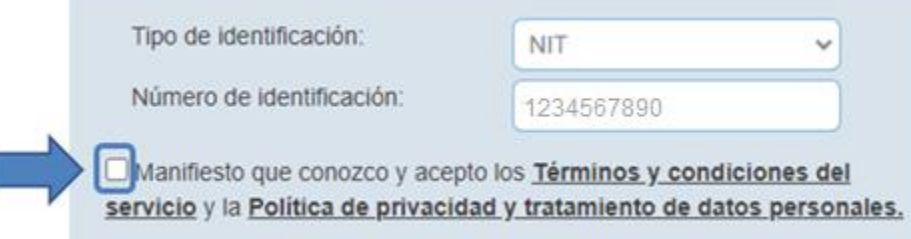

Si quiere conocer al detalle los términos y condiciones del servicio o la política de privacidad y tratamiento de datos personales puede dar clic sobre los textos subrayados, tras lo cual se abrirá una nueva pestaña en el navegador con el contenido de la información seleccionada. Para continuar vuelva a la pestaña inicial de la herramienta.

Para finalizar con la validación de los datos, seleccione el cuadro de CAPTCHA de seguridad:

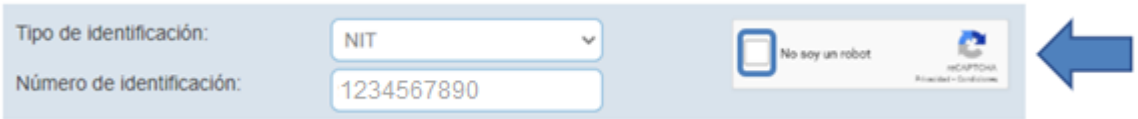

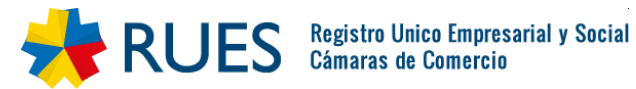

Al seleccionar el cuadro aparecerá una pequeña ventana con una pregunta simple. Seleccione la o las respuestas correspondientes y después seleccione "verificar" para finalizar la prueba de seguridad:

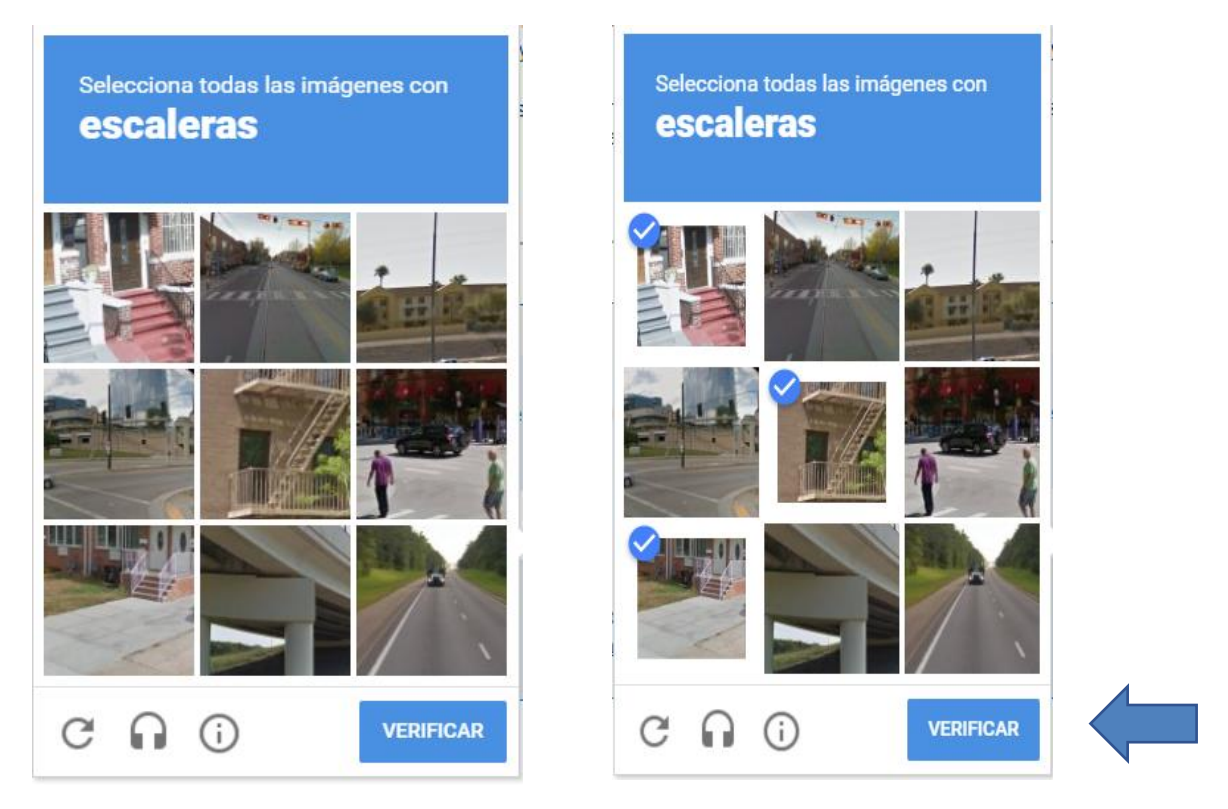

Si las respuestas de la pregunta de seguridad son correctas, podrá continuar con el envío del formulario, en caso contrario, el sistema continuará enviando preguntas de seguridad hasta que estas sean contestadas correctamente.

Cuando haya registrado la información solicitada y pasado la prueba de seguridad, presione el botón "Siguiente":

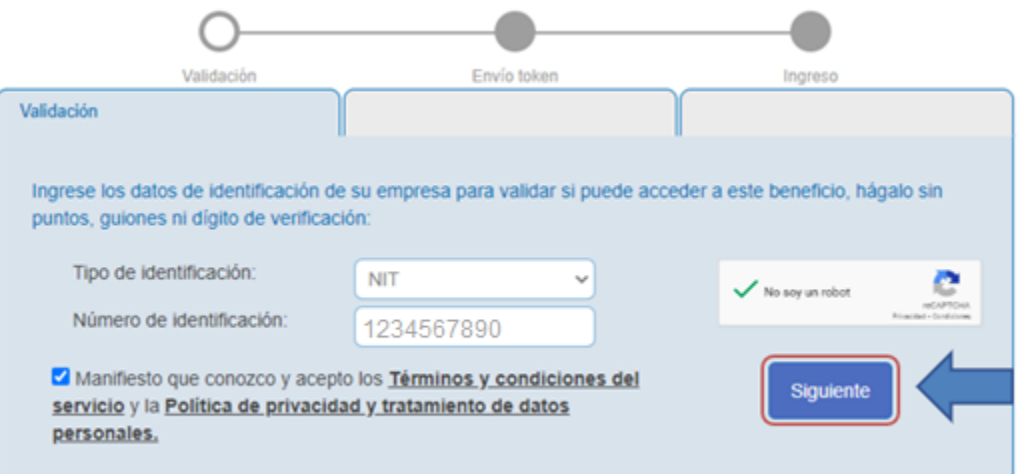

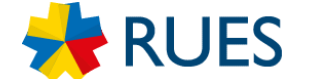

En ese momento el sistema realizará una serie de validaciones para garantizar que cumpla con los requisitos para continuar en el proceso de ingreso a la consulta:

- En caso de que el resultado mostrado por el sistema no sea positivo y no tenga acceso al beneficio, el sistema mostrará un mensaje con los detalles y la razón por la cual no puede acceder. Para más información acerca de las validaciones y respuestas, visite la sección del manual **Validaciones del Sistema**.
- En caso de que el resultado sea positivo, automáticamente el sistema pasara al Paso 2.

# <span id="page-7-0"></span>4.2. Paso 2: Envío de token

En este paso el sistema le presenta dos opciones que puede el usuario elegir para recibir un token (código único de seguridad de 8 dígitos) para ingresar al beneficio, los datos de correo y celular presentados en pantalla serán los datos de notificación judicial del registro mercantil:

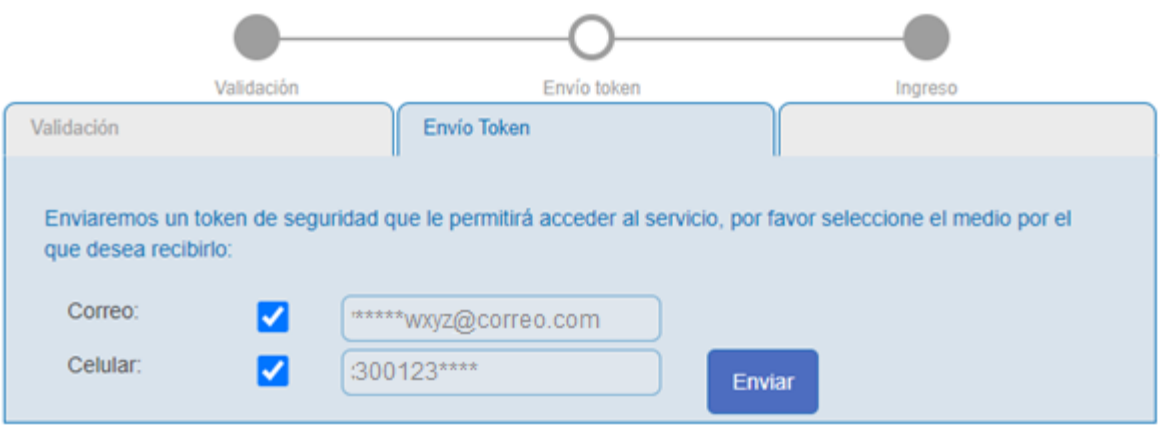

Para mantener la confidencialidad de la información, los datos presentados en pantalla tendrán una parte enmascarada con el signo asterisco. El usuario puede seleccionar como medio de envío el correo electrónico, el celular o ambos. Después de haber seleccionado el medio, de clic sobre el botón enviar:

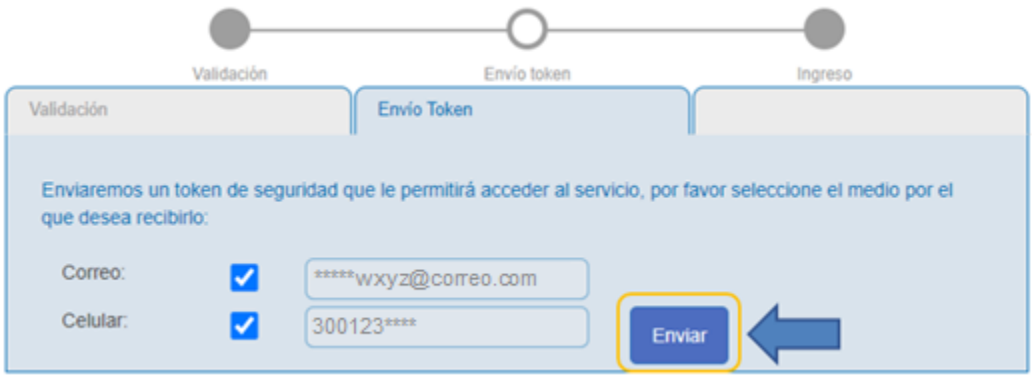

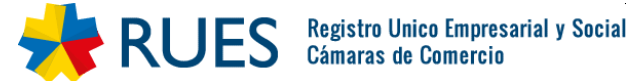

Dependiendo de la opción elegida (correo o celular) recibirá un correo electrónico o SMS con el token que debe registrar en el siguiente paso. Las siguientes son imágenes de ejemplo de los mensajes que envía la plataforma:

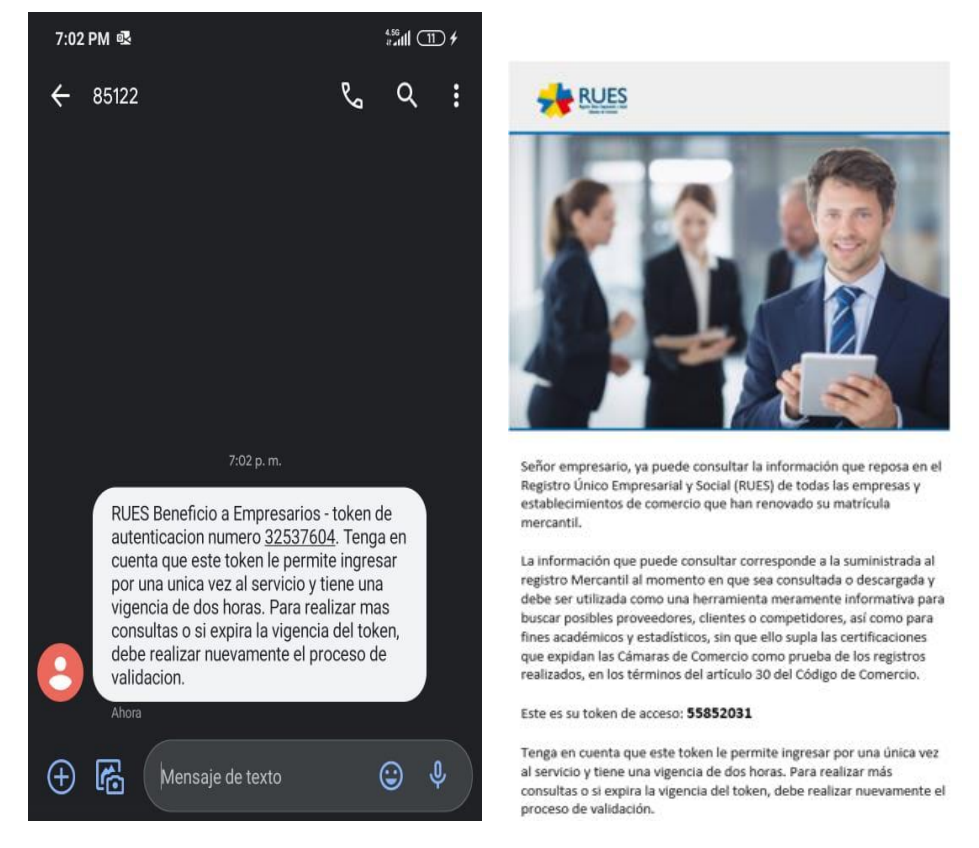

**Nota:** El token tiene una vigencia de 2 horas para su uso. Si el tiempo de vigencia expira será necesario realizar de nuevo el proceso de validación.

Si requiere Volver al primer paso (validación), presione la opción "Regresar", ubicada en la parte superior derecha del cuadro:

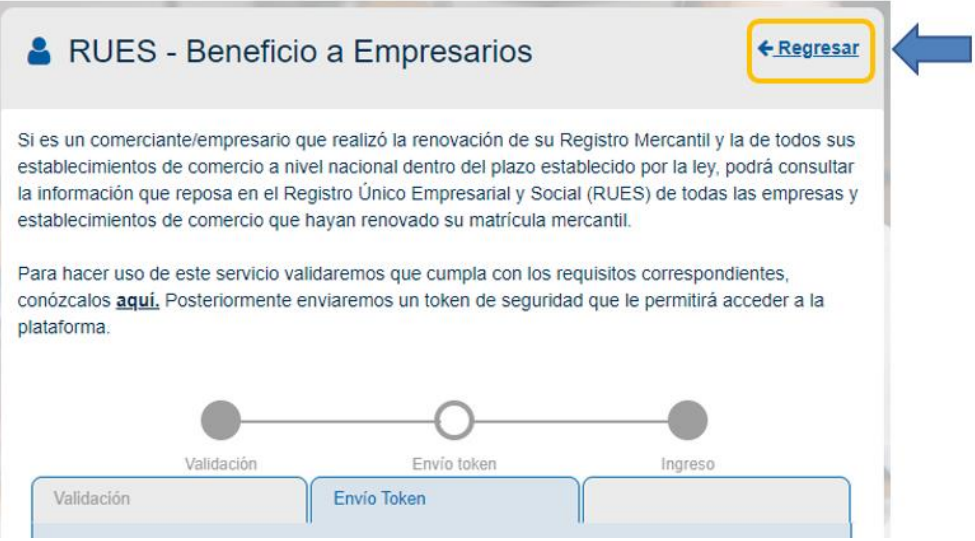

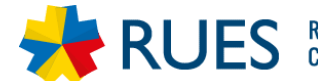

# <span id="page-9-0"></span>4.3. Ingreso

En el siguiente formulario, registre el TOKEN que ha recibido por medio de mensaje a celular o a su correo electrónico:

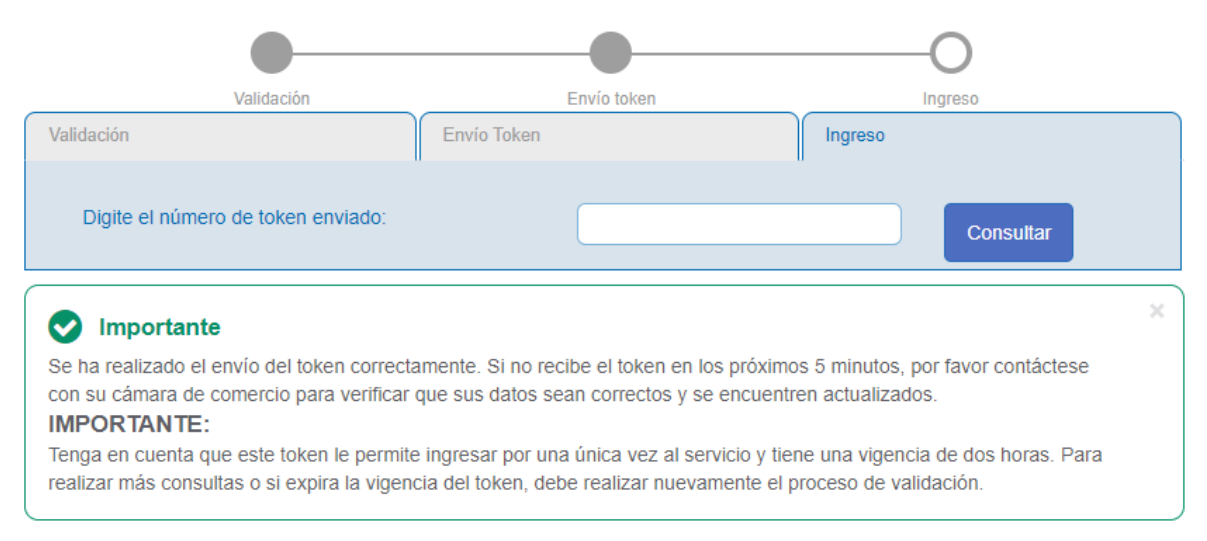

Si el token ingresado es correcto y está dentro de la vigencia permitida, el sistema le muestra los términos y condiciones de uso. En caso de no haber recibido una respuesta positiva respecto al token ingresado, vaya a la sección **Validaciones del Sistema** del manual.

Al dar clic en "Aceptar" completará el proceso y tendrá acceso a la información.

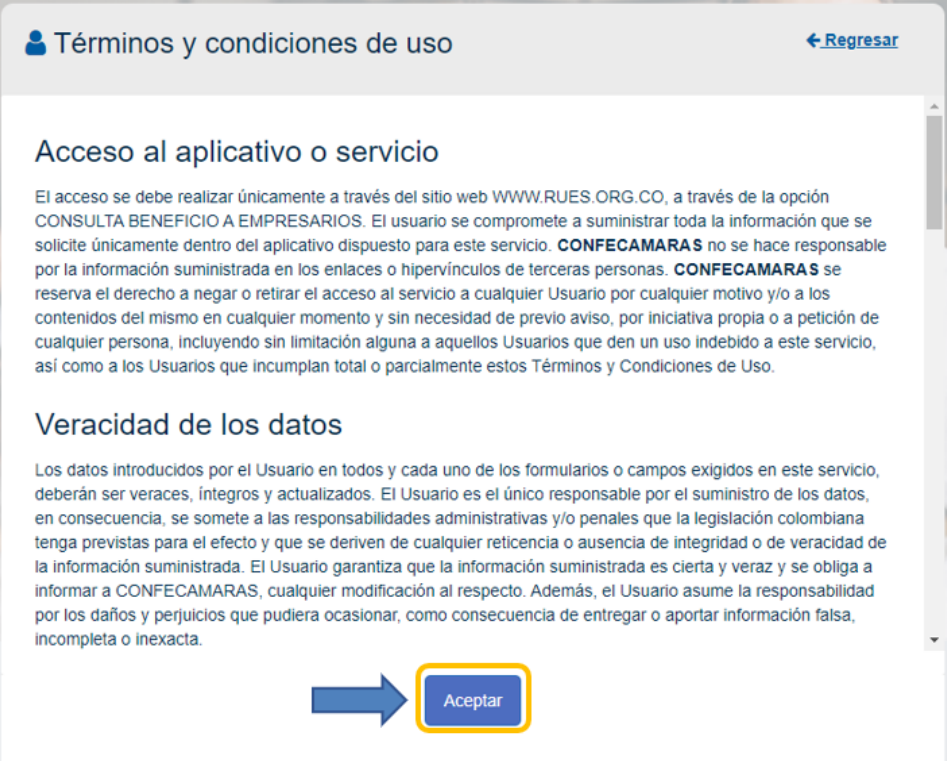

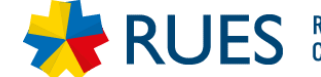

# <span id="page-10-0"></span>4.4. Consulta de información

Finalmente, habrá accedido a la consulta de información del registro mercantil:

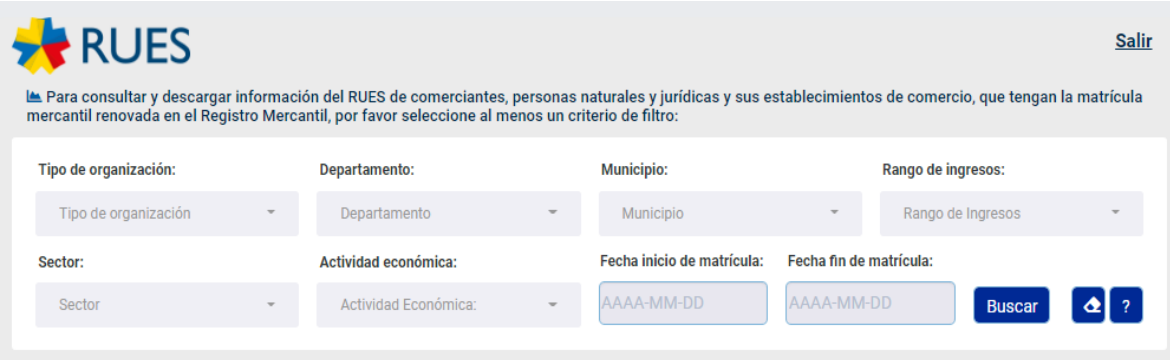

Los filtros permiten al usuario clasificar la información con el fin de obtener resultados más precisos.

## <span id="page-10-1"></span>4.4.1. Generalidades

Los filtros señalados a continuación, son de selección múltiple, es decir, puede seleccionar una o más opciones según sea el caso (no es obligatorio seleccionar todos los filtros):

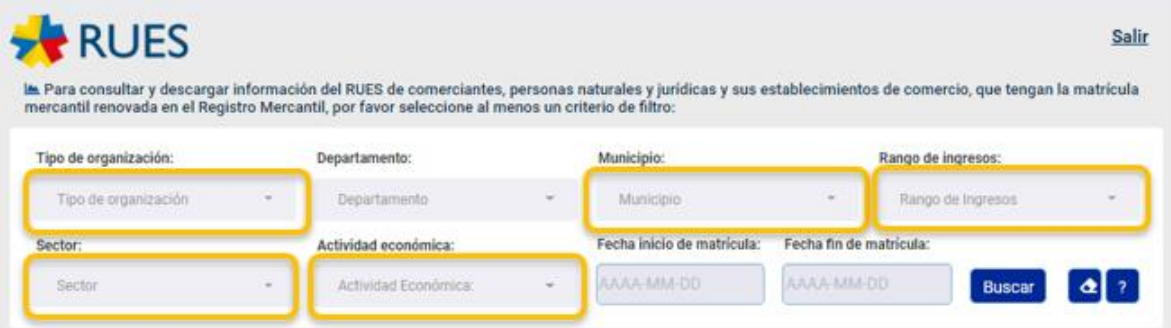

Estos filtros presentan dos botones para facilitar la selección de información. Con el botón "Todos" puede seleccionar todas las opciones del listado, y con el botón "Ninguno", se limpian las opciones seleccionadas en el filtro, por ejemplo:

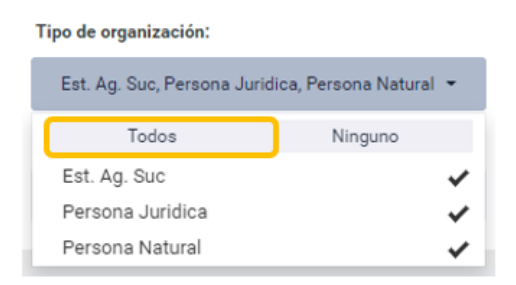

Tipo de organización:

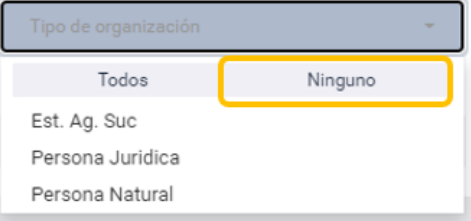

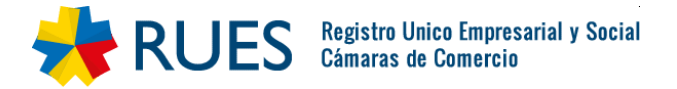

## <span id="page-11-0"></span>4.4.2. Detalle de los Filtros

#### A. Tipo de organización:

Permite filtrar por tipo de sociedad con las siguientes opciones:

- Persona Natural,
- Persona Jurídica,
- Establecimientos, Agencias y Sucursales

Cuenta con opción para seleccionar todas las anteriores.

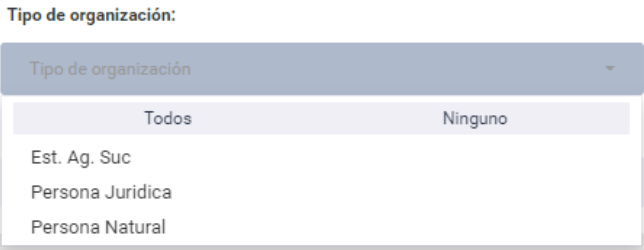

#### B. Departamento

Se podrá filtrar la información por departamento y de acuerdo con lo seleccionado en este filtro, se cargará la lista de municipios (siguiente filtro):

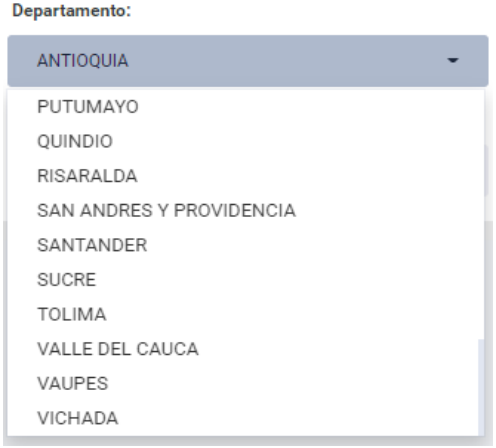

## C. Municipio

De acuerdo con lo seleccionado en el filtro anterior (departamento), se cargará la lista de municipios correspondiente:

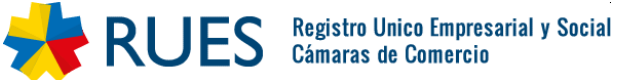

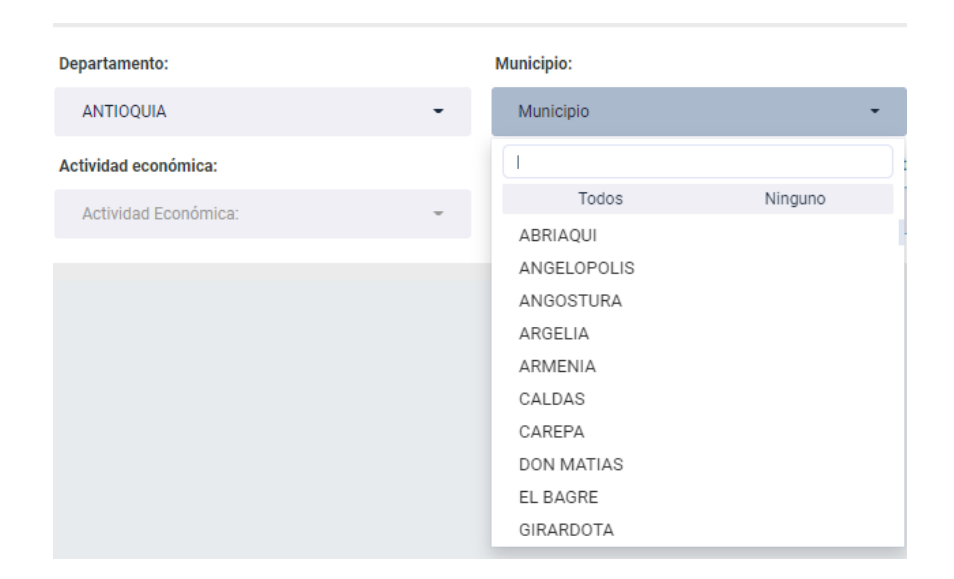

Este filtro cuenta con un buscador donde podrá escribir el nombre del municipio y seleccionarlo de manera rápida:

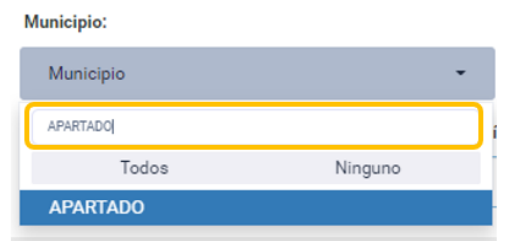

#### D. Filtro por rango de ingresos:

Se puede realizar filtro por los cuatro rangos de ingresos que identifican el tamaño de empresa (entre 0 y 499 SMLV, entre 500 y 4999 SMLV, entre 5000 y 29999 SMLV y Mayores a 29999 SMLV):

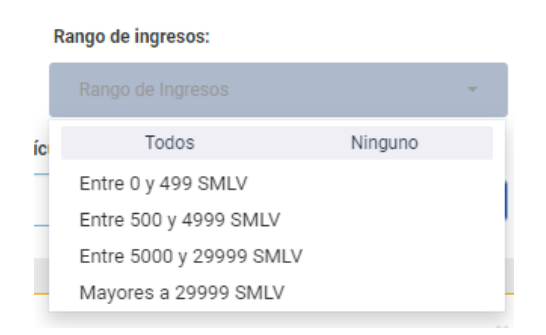

#### E. Sector

Se podrá filtrar la información por Sector económico (puede seleccionar más de uno), y de acuerdo con lo seleccionado en este filtro, se cargará la lista de Actividades económicas (siguiente filtro):

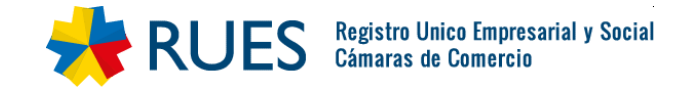

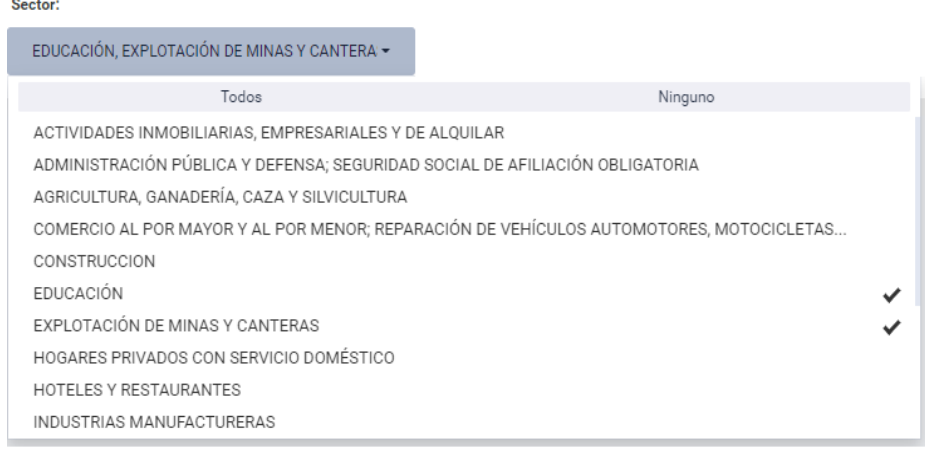

## F. Actividad económica

Una vez seleccionado el sector económico se mostrarán las actividades económicas que corresponden, con la posibilidad de selección múltiple y de seleccionar todos:

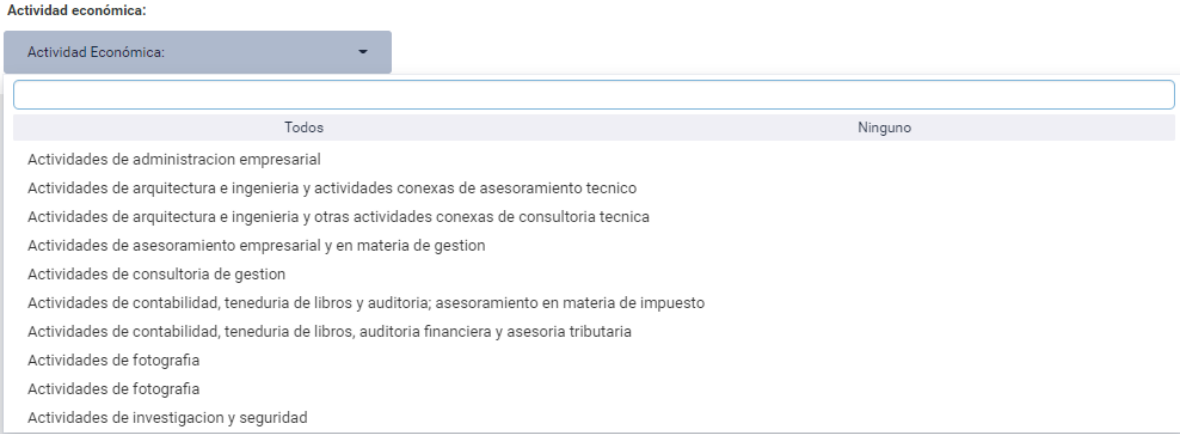

Este filtro cuenta con un buscador donde podrá escribir la Actividad y seleccionarla de manera rápida:

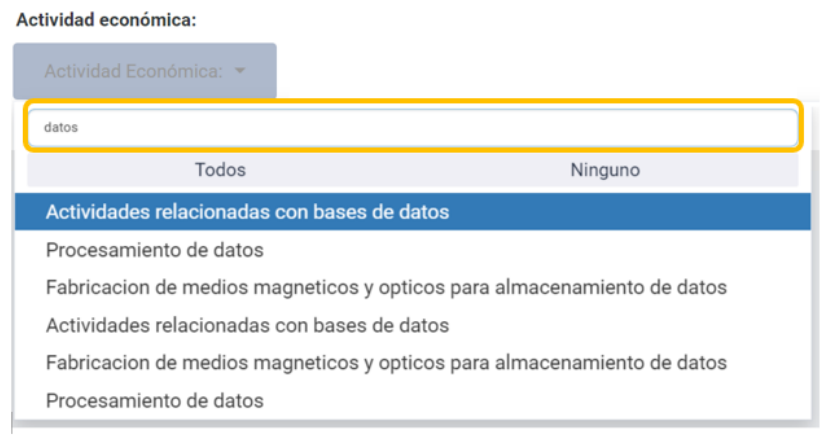

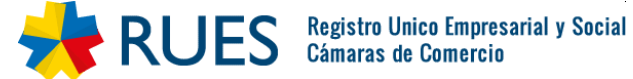

## G. Filtro por fechas de matrícula (fecha inicio y fecha fin):

Se podrá realizar el filtro de acuerdo con la fecha en la cual fueron matriculadas las sociedades, por fecha inicio y fecha fin para seleccionar el rango que se quiere consultar. Si no se selecciona ningún rango de fechas, el resultado trae todas las sociedades sin importar su fecha de matrícula. Al seleccionar el campo, aparecerá un pequeño calendario sobre el cual podrá seleccionar día, mes y año para la consulta:

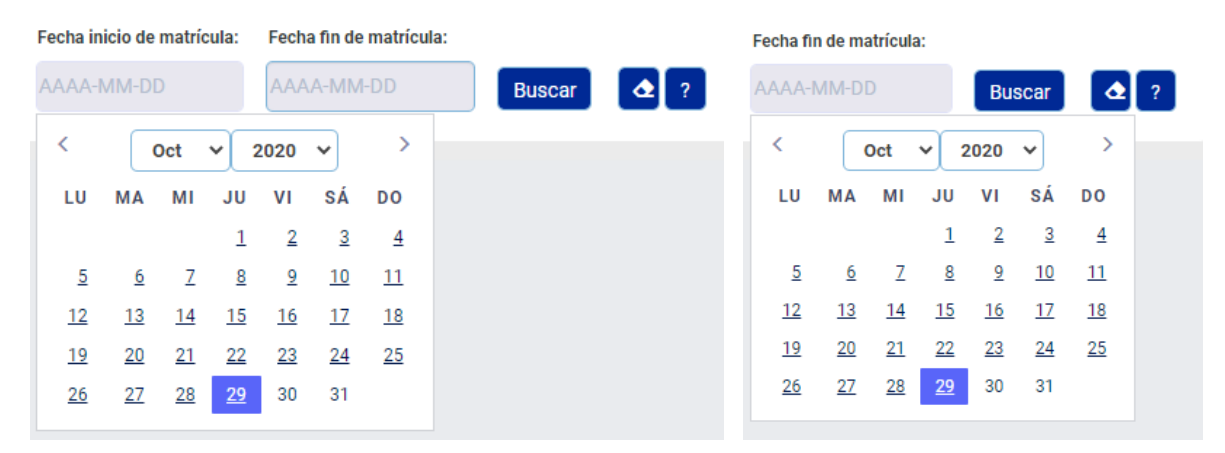

Nota: En caso de que requiera filtrar por fecha, debe seleccionar ambos campos (fecha inicio- fecha fin).

#### H. Botón Buscar:

En cuanto haya seleccionado los filtros necesarios para su consulta, puede seleccionar el botón "Buscar" y la herramienta cargará la información correspondiente. Recuerde que para ejecutar la búsqueda será necesario realizar al menos un filtro:

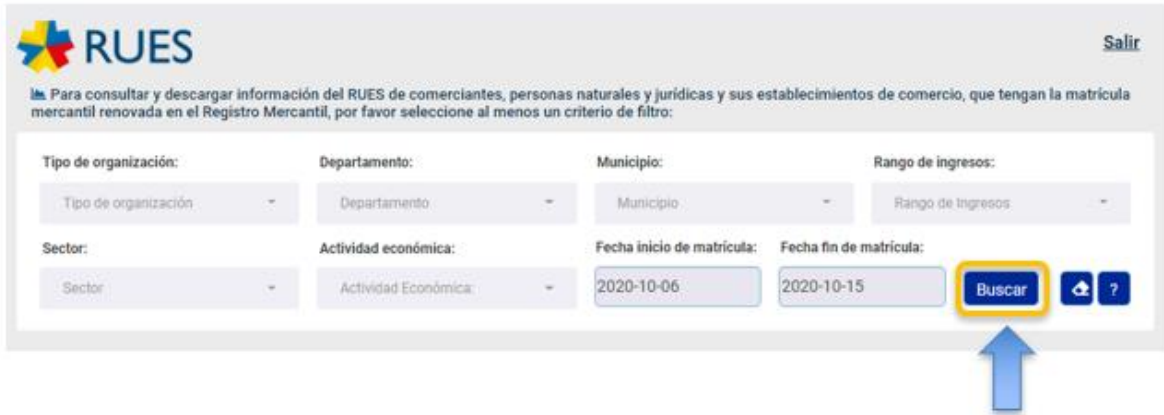

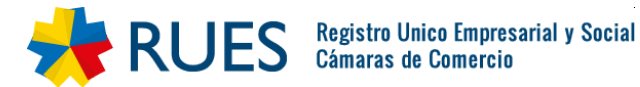

# 4.4.3. Resultado de la consulta

El sistema mostrará inicialmente la siguiente alerta informativa (independientemente de los filtros seleccionados), la cual puede ocultar después de haber leído detenidamente, presionando la "x" ubicada en la parte superior derecha del cuadro:

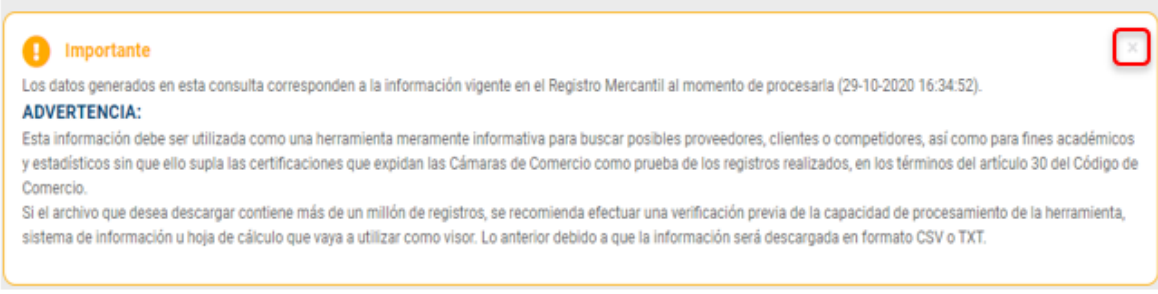

# 4.4.3.1. Acumulado por fecha de matrícula

En esta sección de los resultados, se muestra una tabla con el valor totalizado por mes y año, de los resultados encontrados de acuerdo con la fecha en la cual se realizó la matricula del registro mercantil.

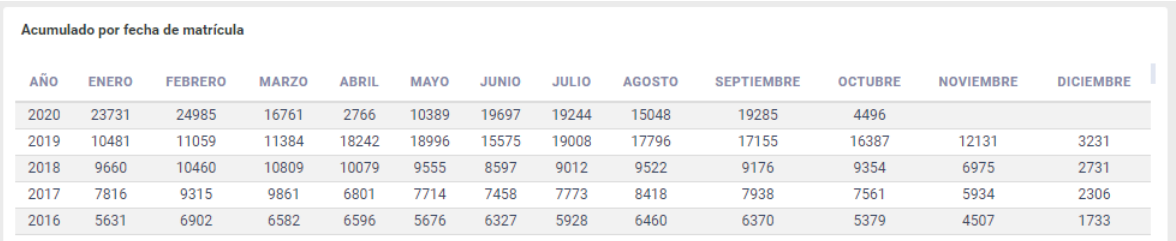

## 4.4.3.2. Acumulado por organización jurídica

En esta sección de los resultados, se muestra una gráfica tipo torta con el porcentaje acumulado de tipo de organización, dependiendo de los filtros seleccionados.

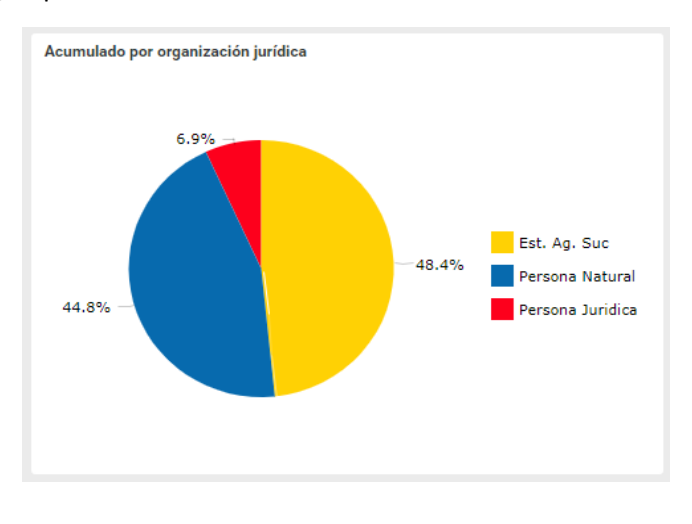

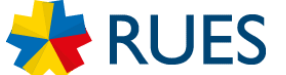

## 4.4.3.3. Acumulado por ingresos

En esta sección de los resultados, se muestra una gráfica tipo torta con el porcentaje acumulado de rango de ingresos que identifican el tamaño de la empresa o establecimiento. Se mostrará el porcentaje de cada rango de ingresos dependiendo de los filtros seleccionados.

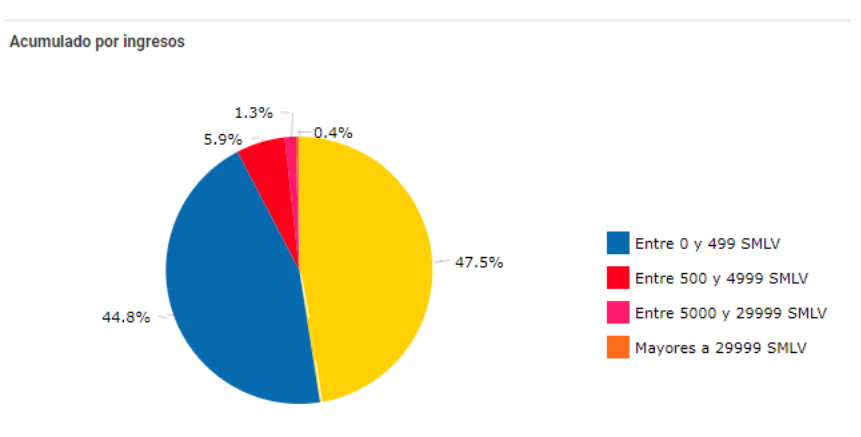

## 4.4.3.4. Acumulado por Actividad económica

En esta tabla se muestra el número total de empresas por actividad económica, según los filtros seleccionados:

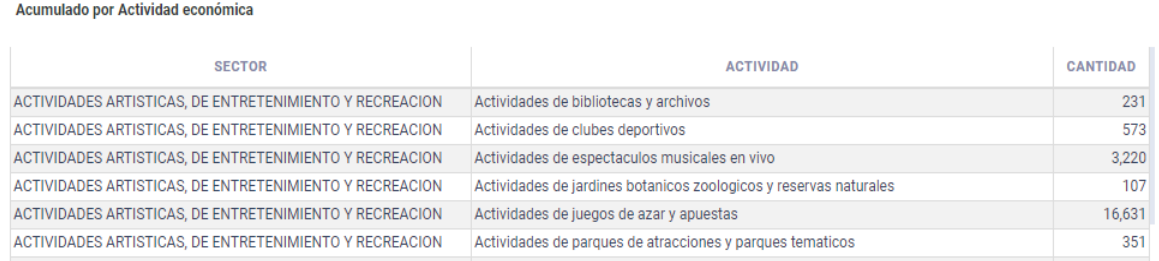

#### 4.4.3.5. Acumulado por municipio

En esta tabla se muestra el número total de empresas por municipio, según los filtros seleccionados:

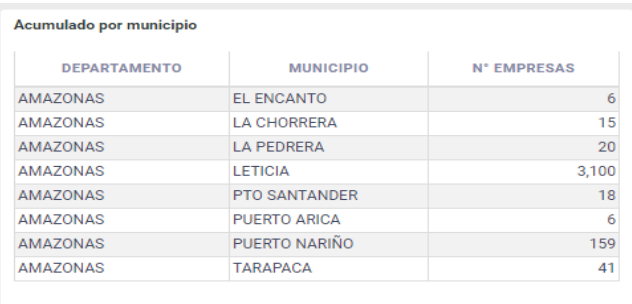

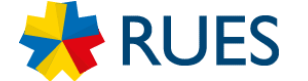

## 4.4.3.6. Total de Registros

Finalmente se muestra el número total de registros encontrados, según los filtros seleccionados.

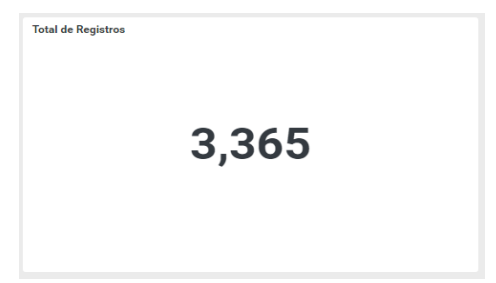

# <span id="page-17-0"></span>4.4.4. Limpiar filtros

Esta opción permite limpiar el tablero de los filtros anteriormente realizados e iniciar, si se desea, una nueva consulta de información.

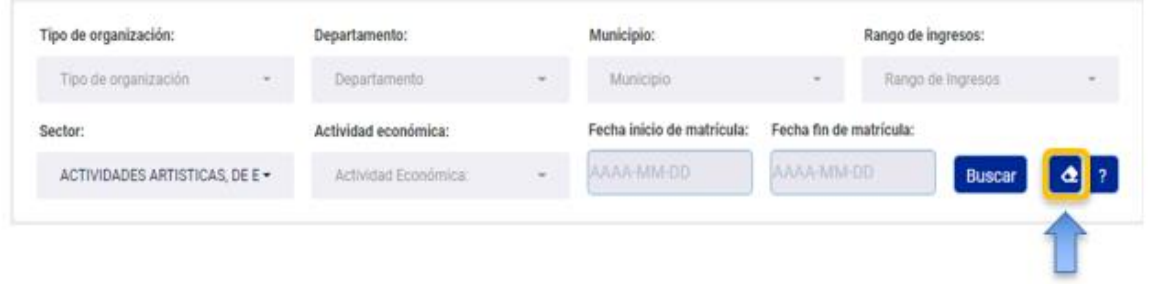

# <span id="page-17-1"></span>4.4.5. Sección de ayuda

A través del botón de ayuda, el usuario podrá ver la finalidad de la consulta, recomendaciones de uso e información de interés. De igual manera tendrá la posibilidad de descargar este manual de usuario.

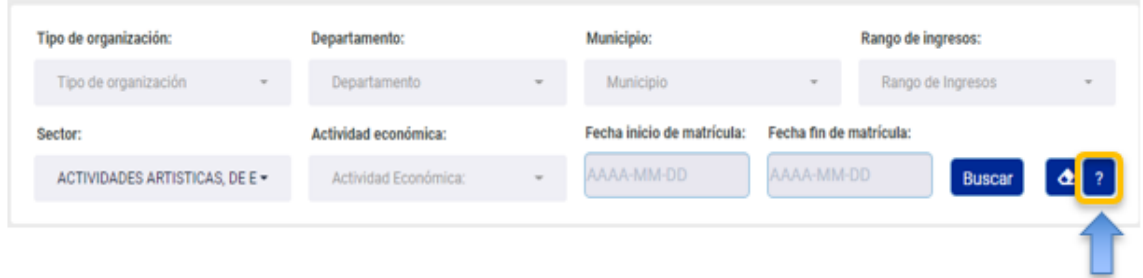

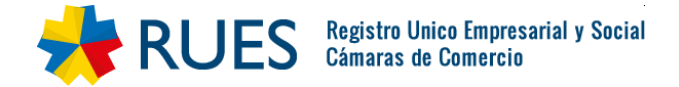

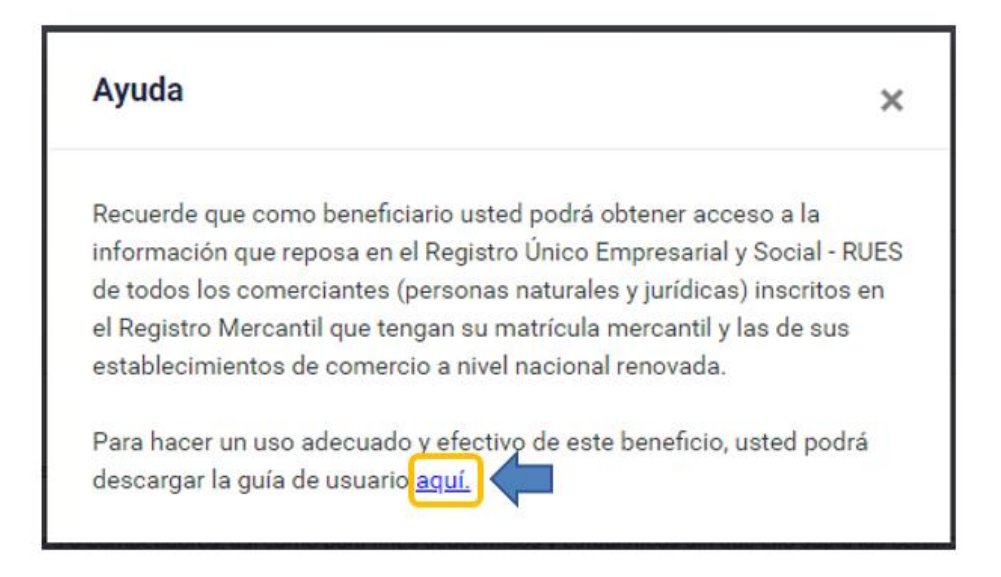

# <span id="page-18-0"></span>4.4.6. Descarga de la información

El resultado de la consulta se podrá descargar de manera inmediata en un archivo de formato tipo CSV o TXT según su elección. El sistema mostrará un aviso para confirmar la descarga por parte del usuario, este aviso indicará adicionalmente que la información a descargar corresponde al corte de información con fecha y hora, indicando que la información puede cambiar si es consultada en otro momento en el tiempo.

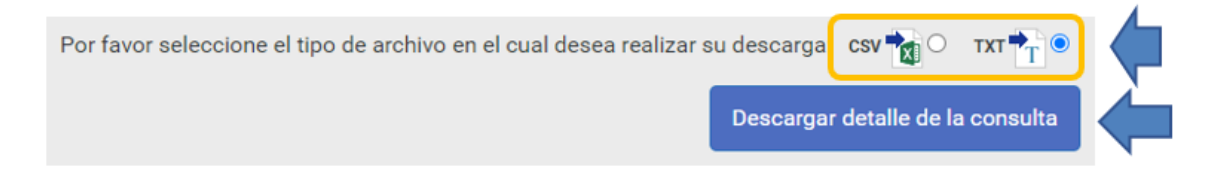

Tenga en cuenta que el tiempo de descarga del archivo dependerá de la cantidad de información a descargar y en ancho de banda de la conexión de internet del usuario.

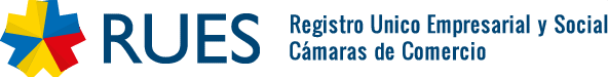

# <span id="page-19-0"></span>5. Validaciones del sistema

En esta sección se detallan las notificaciones de alerta que puede mostrarle el sistema, durante el proceso de acceso a la consulta:

# <span id="page-19-1"></span>5.1. Los datos ingresados no corresponden a un comerciante/empresa registrado en el Registro Mercantil.

Si los datos de identificación, ingresados en el paso 1 de Validación, no se encuentran en la base de datos del RUES se mostrará el siguiente mensaje:

 $\left(\begin{matrix} \cdot \\ \cdot \end{matrix}\right)$  Lo sentimos Los datos ingresados no corresponden a un comerciante/empresa registrado en el Registro Mercantil. Tenga en cuenta que este beneficio NO aplica para Sociedades Civiles ni para las Entidades Sin Ánimo de Lucro.

En esta situación, por favor verifique los datos ingresados.

# <span id="page-19-2"></span>5.2. Los datos ingresados no corresponden a un comerciante/empresa habilitado para acceder a este servicio

Si los datos de identificación existen la base de datos del RUES, pero no corresponden un comerciante el usuario no podrá continuar.

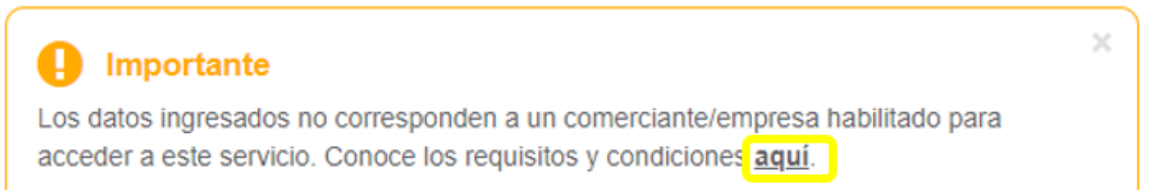

Seleccione la opción "aquí" para conocer las condiciones para acceder al beneficio.

# <span id="page-19-3"></span>5.3. El comerciante/empresa, y/o alguno de sus establecimientos de comercio no ha renovado aún su matrícula mercantil

Si los datos de identificación se encuentran en la base de datos del RUES, pero alguna de sus matrículas de establecimientos, agencia o sucursales no renovaron dentro del periodo establecido el usuario no podrá ingresar y se le mostrará el detalle de las matrículas que no cumplieron la condición:

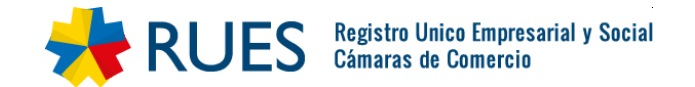

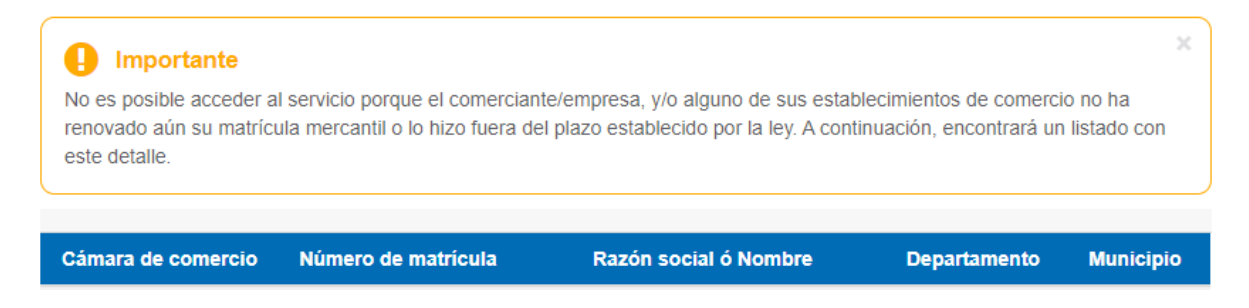

En el caso que tenga dudas sobre la información desplegada, puede comunicarse con su cámara de comercio para validar la información registrada

# <span id="page-20-0"></span>5.4. El token no ha podido ser enviado

Si la consulta no trae datos correctos de correo electrónico y teléfono o no es posible enviar el token el sistema presentará un mensaje de:

"*El token no ha podido ser enviado, por favor contáctese con su cámara de comercio para verificar que sus datos sean correctos y se encuentren actualizados*."

En este caso debe validar que los datos de notificación judicial (celular y correo) registrados en la Cámara de Comercio se encuentren actualizados.

## <span id="page-20-1"></span>5.5. Token Incorrecto

Si en el Paso 3: Ingreso se ha ingresado un token incorrecto, el sistema le generará el siguiente mensaje de alerta:

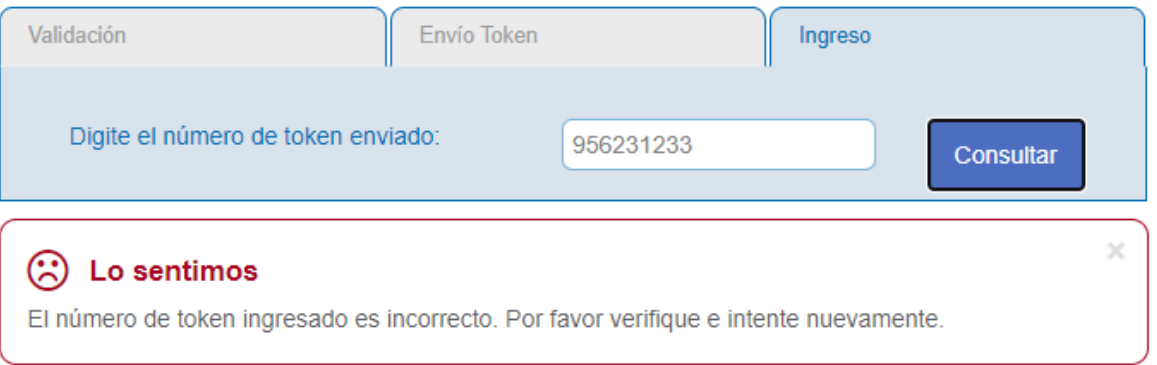

En este caso debe revisar que está digitando correctamente el token que ha sido enviado a su correo electrónico o a su celular.

Si ha ingresado el token incorrecto más de tres veces, el sistema le solicitará generar un nuevo token:

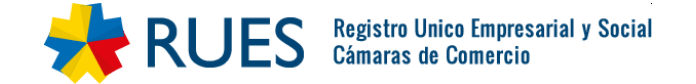

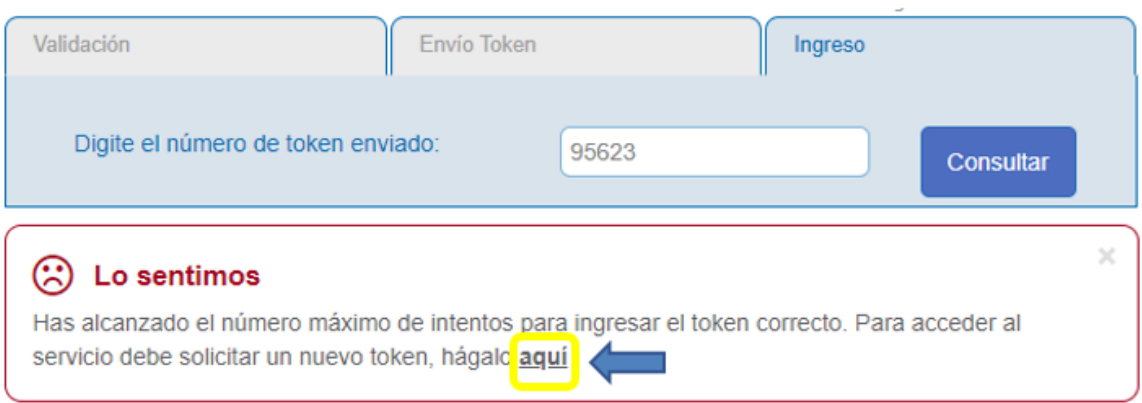

Al seleccionar "aquí" el sistema lo guiará a la sección de validación para reiniciar el proceso.

# <span id="page-21-0"></span>5.6. Token expirado

Recuerde que, al momento de enviar el token a su correo o celular, usted tendrá un tiempo máximo de dos horas para hacer uso del token en la herramienta. Si se ha vencido el token y usted lo ingresa, la herramienta mostrará el siguiente mensaje:

*"Su token ha expirado. Para acceder al servicio debe solicitar un nuevo token, hágalo aquí"*

Al seleccionar "aquí" el sistema lo guiará a la sección de validación para reiniciar el proceso y solicitar un nuevo token.

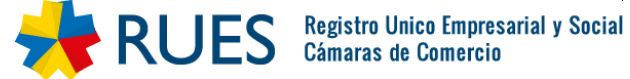